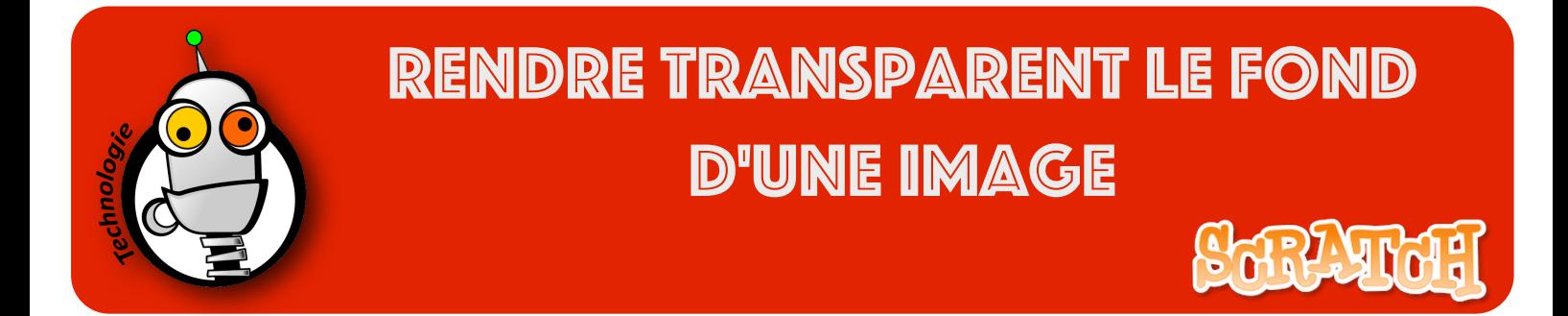

Quand vous téléchargez une image avec un fond et que vous l'intégrez comme étant un lutin dans Scratch, il y a de grandes chances que vous obteniez ce résultat :

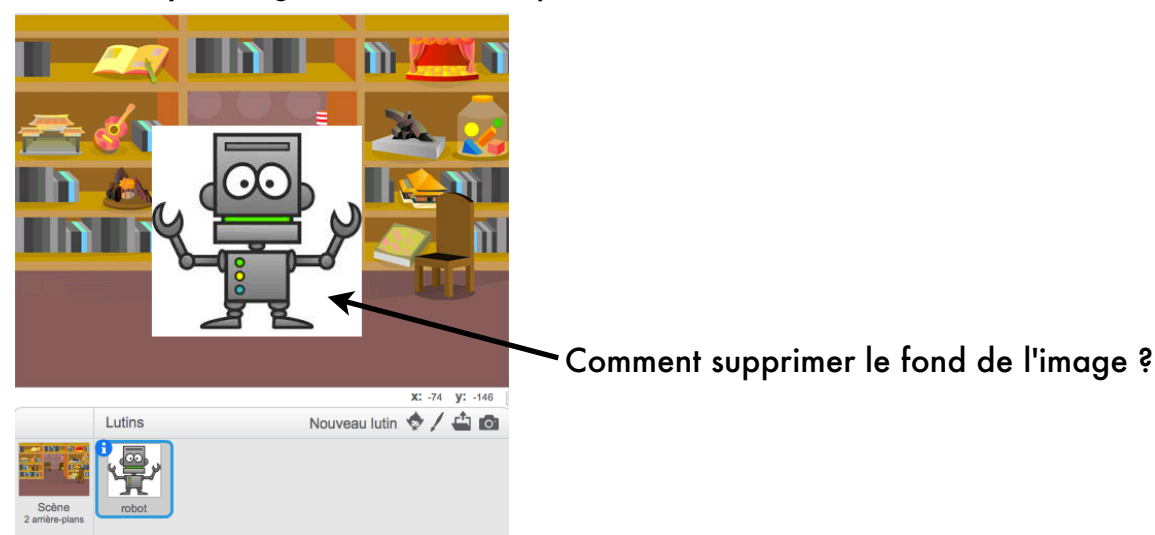

1. Allez sur le site de la classe, puis dans le menu 'Les logiciels dans le nuage', puis sélectionnez 'Modification d'image avec Picozu'.

2. Quand Picozu est chargé, sélectionnez 'Image' puis 'Import' en enfin 'Upload image' :

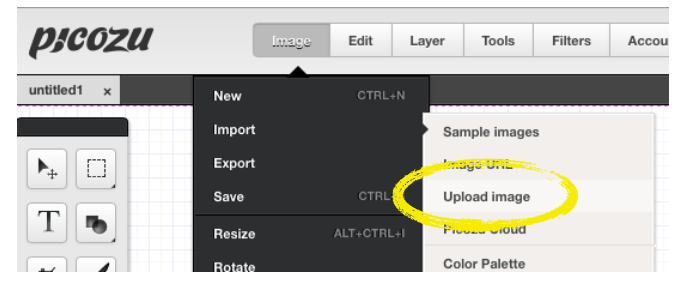

3. Cliquez sur 'Select file' puis sélectionnez le fichier de votre image. Votre image doit s'afficher sur l'écran.

4. Sélectionnez l'outil 'Magic Eraser Tool' en cliquant sur la petite gomme dans la palette d'outils :

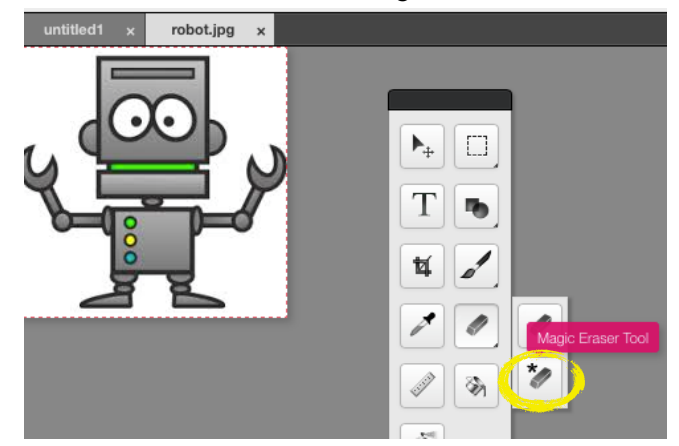

5. Sur l'image, cliquez sur les zones que vous souhaitez effacer. Les zones transparentes deviennent quadrillées :

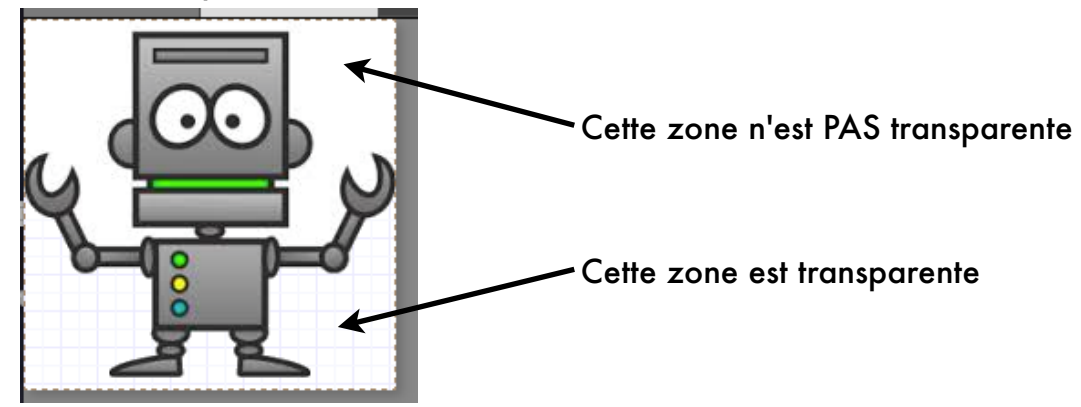

6. Poursuivez sur toutes les zones que vous souhaitez rendre transparentes :

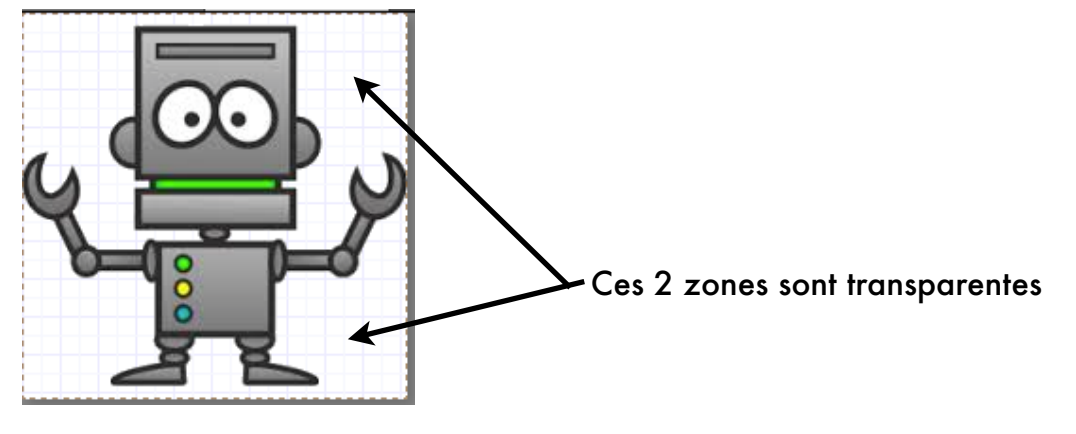

6. Pour enregistrer votre image, allez dans 'Image', puis 'Save', vérifiez que le logiciel vous propose bien d'enregistrer votre image au format PNG et cliquez sur OK.

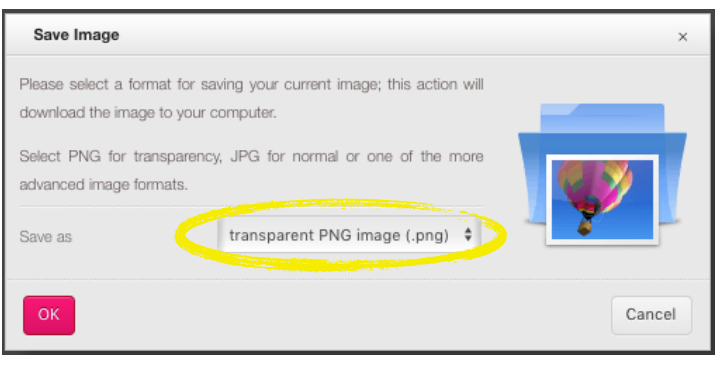

7. Le logiciel enregistre votre image dans le répertoire 'Téléchargements'. Déplacez l'image dans votre répertoire personnel, puis ouvrez-la dans Scratch comme un lutin. C'est terminé :

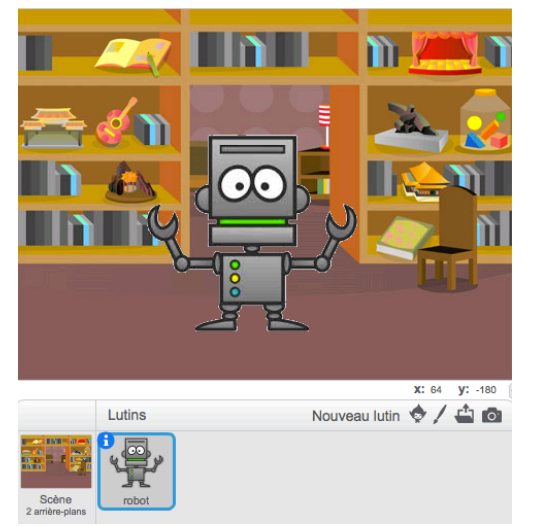